## **Aseta latausohjaimen CPU-nopeudeksi Normaali**

Jos modeemi- tai USB-yhteydessä on ongelmia, yksi mahdollinen ratkaisu on asettaa suorittimen nopeus Normaaliksi.

Tämä vaihtoehto on käytettävissä vain laiteohjelmistoversiossa 4.02 ja uudemmissa.

Prosessorin nopeutta voidaan muuttaa joko USB-tikulla tai taustapuolelta.

## Vaiheittainen opas USB-tikkua käytettäessä

- 1. [Luo yhteensopiva USB-tikku](https://evwiki-ensto-technology.translate.goog/display/CHWI/Create+compatible+USB+stick?_x_tr_sl=en&_x_tr_tl=fi&_x_tr_hl=no&_x_tr_pto=wapp)
- 2. Lataa ja pura liitteenä oleva zip-tiedosto muistitikun juureen

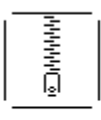

- [sw\\_config.zip](https://evwiki-ensto-technology.translate.goog/download/attachments/917573/sw_config.zip?version=1&modificationDate=1510335413000&api=v2&_x_tr_sl=en&_x_tr_tl=fi&_x_tr_hl=no&_x_tr_pto=wapp)
- 3. [USB-tikun konfigurointi](https://evwiki-ensto-technology.translate.goog/display/CHWI/USB+stick+configuration?_x_tr_sl=en&_x_tr_tl=fi&_x_tr_hl=no&_x_tr_pto=wapp)
- 4. Nyt CPU-kortti on asetettu Normaaliin

## Vaiheittainen opas tausta- ja OCPP ChangeConfiguration -pyynnön käyttämiseen

- 1. [S](https://evwiki-ensto-technology.translate.goog/display/CHWI/Create+compatible+USB+stick?_x_tr_sl=en&_x_tr_tl=fi&_x_tr_hl=no&_x_tr_pto=wapp) lopeta ChangeConfiguration-pyyntö laturiin seuraavalla avaimella ja arvolla: avain: CPUPerfModearvo: 1
- 2. Jos laturissa on kaksi pistorasiaa, kuten EVB200, EVF200 tai EVC200, lähetä myös seuraava avainarvopari: CPUPerfMode\_2
- arvo: 1
- 3. Lähetä HardReset-komento laturiin
- 4. Nyt CPU-kortti on asetettu Normaaliin